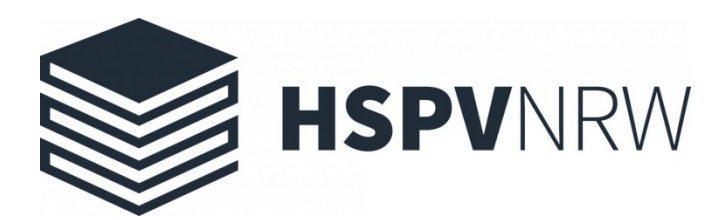

# **Springer Link**

## **Anika Hering**

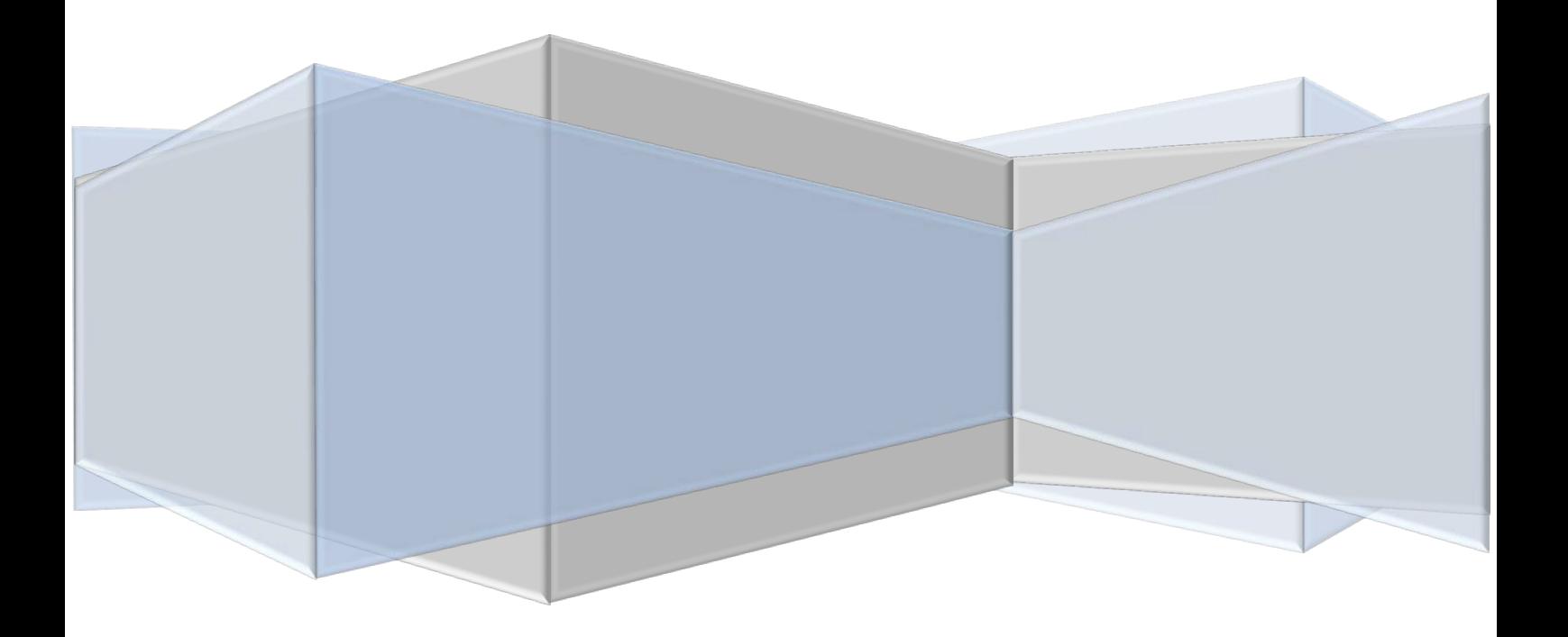

## Die Digitale Bibliothek stellt sich vor: Springer Link

[Springer Link](https://link.springer.com/) ist die Plattform des Verlages Springer Nature, einem Verlag für wissenschaftliche Literatur. Das Portfolio des Verlages deckt fachübergreifend allgemeine und spezielle Themen aller Disziplinen der Wissenschaften ab.

Die Hochschulbibliothek der HSPV hat in letzten Jahren die aktuellen Pakete der Wirtschafts-, Erziehungs- und Sozialwissenschaften, des Recht, der Psychologie und Sozialen Arbeit lizenziert. Für 2020 ist außerdem die Beschaffung des Pakets Technik und Informatik angedacht.

Neben den kommerziell erworbenen Paketen verfügt die HSPV außerdem über die Nationallizenz ["Springer Online Journal Archives 1860-2002"](https://www.nationallizenzen.de/angebote/nlproduct.2006-03-14.9081452821), die die Volltexte von ca. 1050 Zeitschriften beinhaltet.

Seit Januar 2020 hat die HSPV Zugriff auf insgesamt 21.554 E-Books und 1.308 elektronische Zeitschriften. Darunter sind neben lizenzierten Inhalten auch sehr viele sogenannte Open-Access Titel, die auch außerhalb des Netzwerkes der HSPV verfügbar sind.

### **Zugang**

Auf Springer Link können Sie innerhalb des Campus-Netzwerkes, an den Recherche-PCs in den Bibliotheken und von zuhause aus über den Proxy-Server auf Ihren Heimgeräten wie Laptops, Tablet oder Smartphone zugreifen.

Die Anleitungen zur Einrichtung des Proxy-Servers finden Si[e hier.](https://www.hspv.nrw.de/hilfe/konfiguration-proxy/#c1016)

Nach erfolgreicher Installation des Proxy-Servers und der Anmeldung mit Ihren HSPV-Nutzerdaten beim ersten Besuch eines unserer digitalen Angebote, können Sie auf beinahe alle verfügbaren **Angebote** zugreifen.

Ob der Proxy-Server erfolgreich eingerichtet wurde und Sie auf die lizenzierten Springer Link Inhalte zugreifen können, erkennen Sie an der Fußzeile ganz unten auf der Webseite.

Dort sehen Sie dann die Einträge "Nationallizenz Zeitschriften-Archiv" und "Hochschule für Polizei und öffentliche Verwaltung, HSPV NRW".

Allerdings wird dort auch "Not Logged in" stehen – lassen Sie sich davon nicht irritieren. Das bedeutet lediglich, dass Sie nicht über einen Einzel-Account angemeldet sind. Solange daneben der Hinweis zur Hochschule und Nationallizenz stehen, sind Sie korrekt angemeldet.

Sie können damit auf alle lizenzierten Inhalte zugreifen. Sollten Sie in diesem Fall ein Werk nicht herunterladen können, liegt das daran, dass wir es nicht lizenziert haben.

#### Tipps und Tricks zur Recherche

Wie alle anderen digitalen Angebot auch, hat Springer Link seine Besonderheiten. Hier finden Sie ein paar kurze Hinweise und Tipps zur Suche.

#### Die Suche

Suchen Sie am besten immer direkt auf der Plattform Springer Link, da (noch) nicht alle E-Medien in unserem Katalog verzeichnet sind. Das hat außerdem den Vorteil, dass Sie direkt auf die Werke im Volltext zugreifen können.

#### Spracheinstellung der Suchoberfläche:

Standardgemäß ist die Suchoberfläche von Springer auf Englisch gestellt. In der Kopfzeile gibt es die Möglichkeit, die Sprache zu ändern.

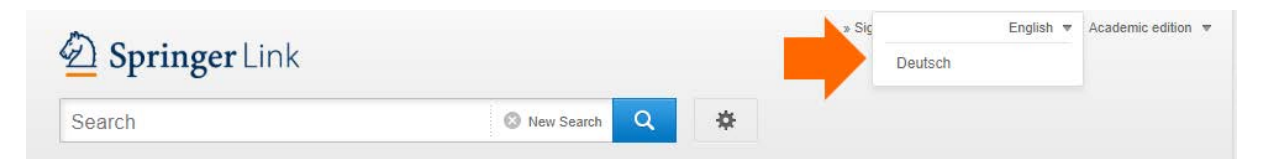

#### Suche verfeinern

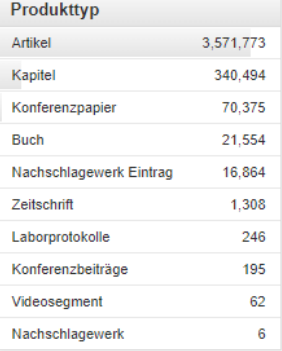

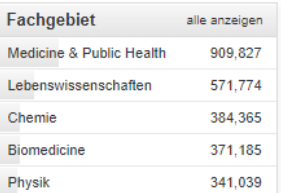

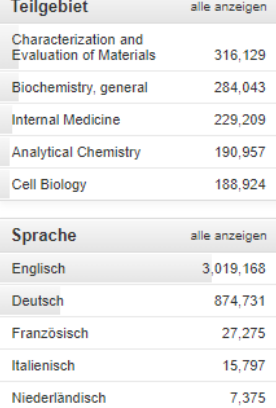

#### Nicht zugängliche Titel rausfiltern

Nicht lizenzierte Werke lassen sich an einem kleinen, gelben Schloss

erkennen. Diese Werke sind nicht für Sie zugänglich. Wenn Sie die nicht zugänglichen Werke von der Suche ausschließen möchten, müssen Sie den Haken bei "Include Preview Only Content" bzw. "Auch Vorschau-Inhalte anzeigen" entfernen.

Dann finden Sie in Ihren Suchergebnissen nur Titel, auf die Sie den vollen Zugriff haben.

#### Weitere Filternmöglichkeiten

In der Seitenzeile von Springer können Sie Ihre Suchergebnisse weiter filtern.

Unter dem Punkt "Suche verfeinern" links neben den Suchergebnissen lässt sich nach Produkttyp, Fachgebiet, Teilgebiet und Sprache Filtern.

Über den Suchergebnissen lässt sich zusätzlich nach Alter der Ergebnisse sortieren und filtern. Klicken Sie auf "Veröffentlichungsdatum", können Sie die Ergebnisse auf einen bestimmten Veröffentlichungszeitraum beschränken:

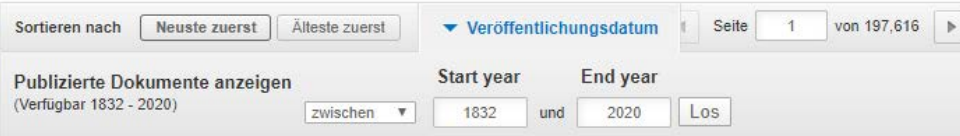

Ausgewählte Filter werden über den Sucherergebnissen angezeigt und können über einen Klick auf das "X" neben Ihnen wieder entfernt werden.

119 Ergebnisse gefunden für 'verwaltung' innerhalb Deutsch 3 Buch 3 2005 - 2020 3

Außerdem können Sie Ihre Suche jederzeit komplett neu und ohne Filter beginnen, wenn Sie oben im Suchschlitz auf "Neue Suche" klicken.

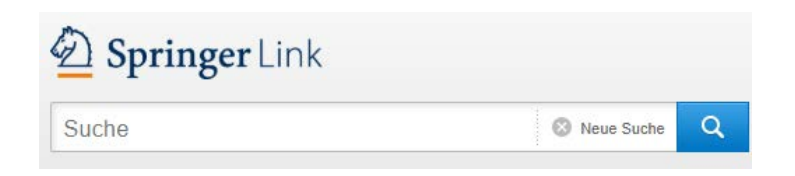

Wir wünschen Ihnen viel Erfolg bei Ihrer weiteren Recherche in Springer Link. Sollten Sie Fragen oder Probleme haben, können Sie sich an die Hochschulbibliothek [\(hochschulbibliothek@hspv.nrw.de](mailto:hochschulbibliothek@hspv.nrw.de) )wenden!